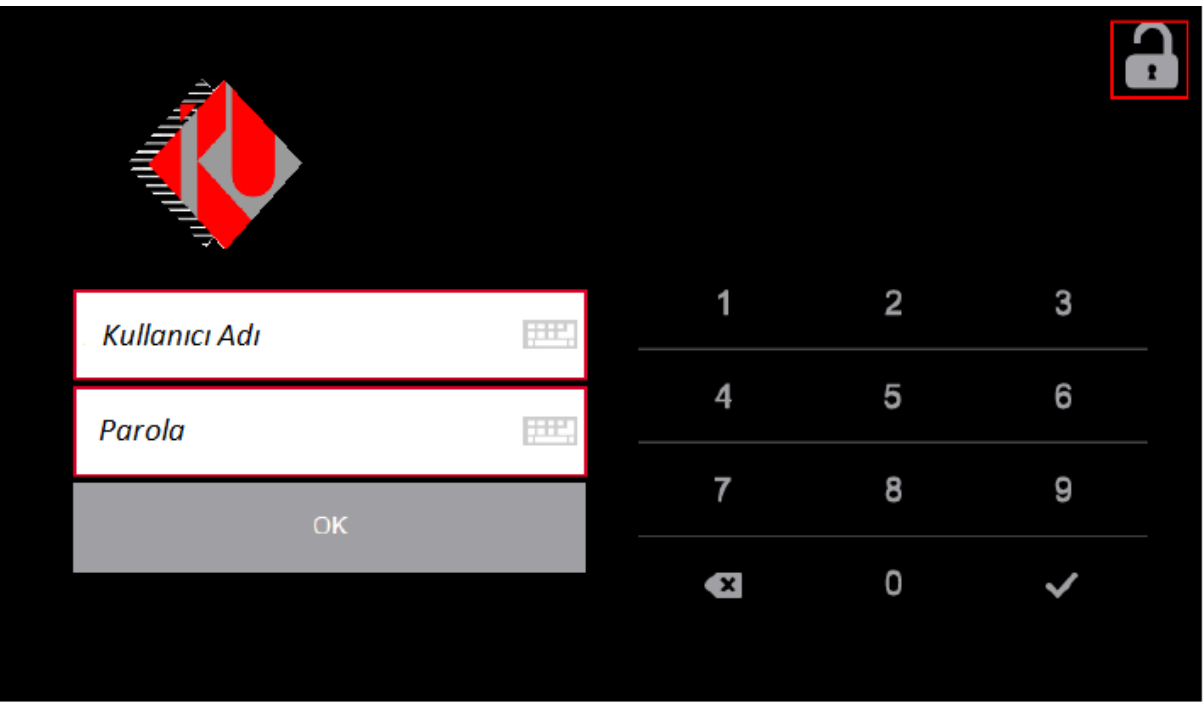

# **Giriş Ekranı**

Kartınızı okutarak yazıcıya giriş yapın.

Eğer yazıcı kartınızı tanımazsa ya da yeni bir kart aldıysanız UniPass kullanıcı adınız ve şifreniz ile yazıcıya giriş yapın.

Giriş yaptıktan sonra 5. Maddede tarif edildiği şekilde kartınızı baskı sistemine tanıtabilirsiniz.

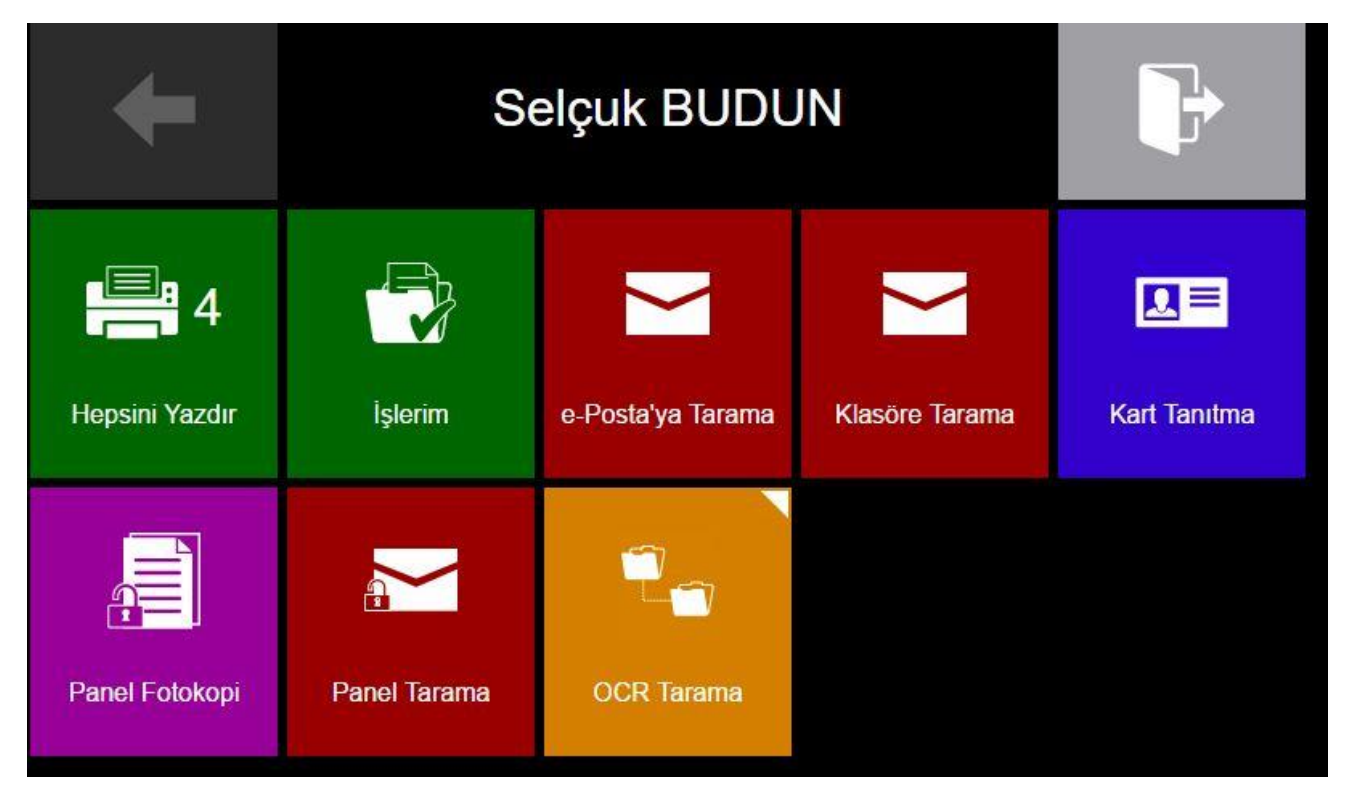

# **Ana Ekran**

**1- Hepsini Yazdır:** Gönderdiğiniz tüm baskı işlerini yazdırmak için basınız.

**2- İşlerim:** Gönderilen baskı işlerinin listesini görmek için basınız.

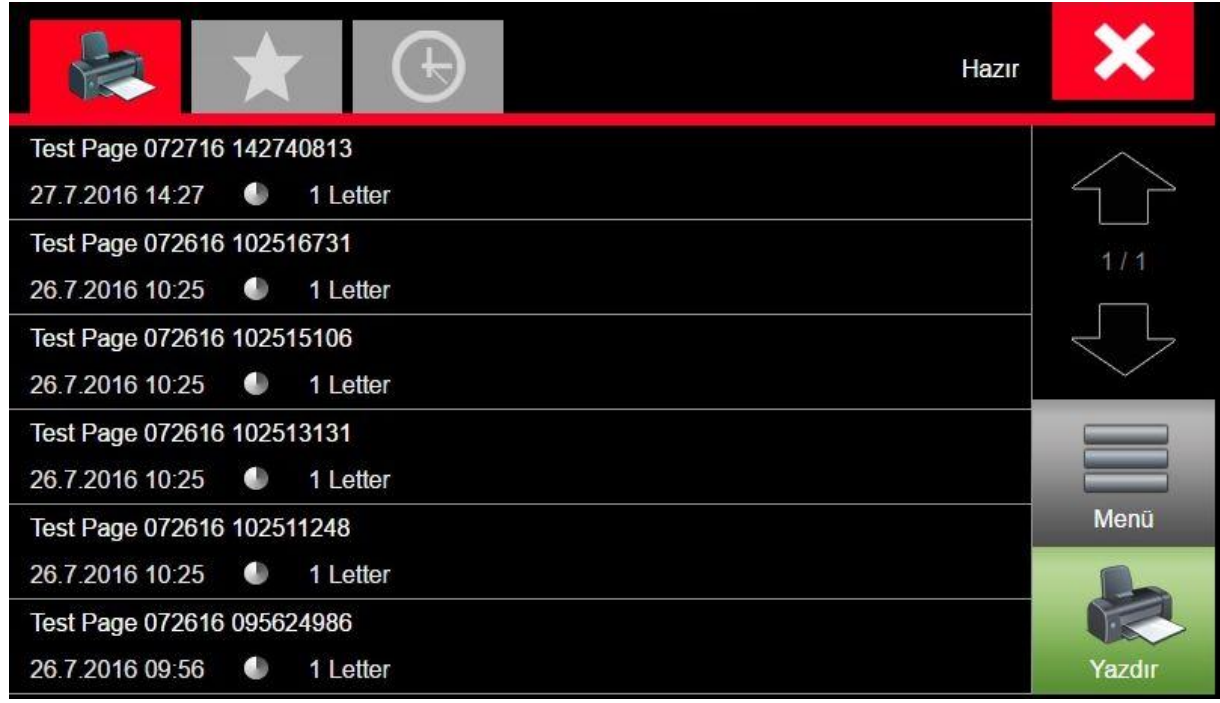

## **İşlerim Alt Ekranı**

Yazdırmak için listeden istenilen iş ya da işleri seçip "Yazdır" butonuna tıklayın.

Listedeki bir işi basmadan silmek için işi seçip "Menü" butonuna tıklayın ve açılan ekrandaki (Sil) butonuna tıklayın.

Ekranın üst tarafındaki yıldız işareti favori baskı isteklerini görmenizi sağlar. Favori olarak işaretlenen dosya sunucu üzerinde saklanır. Bir işi favori olarak işaretlemek için işi seçtikten sonra "Menü" butonuna tıklayın ve

açılan ekrandaki (Favori) butonuna tıklayın.

Ekranın üst tarafındaki saat işareti tamamlanmış baskı işlerinin listesini gösterir.

**3- e-Posta'ya Tarama:** Kendi e-Posta adresinize taramak için basınız.

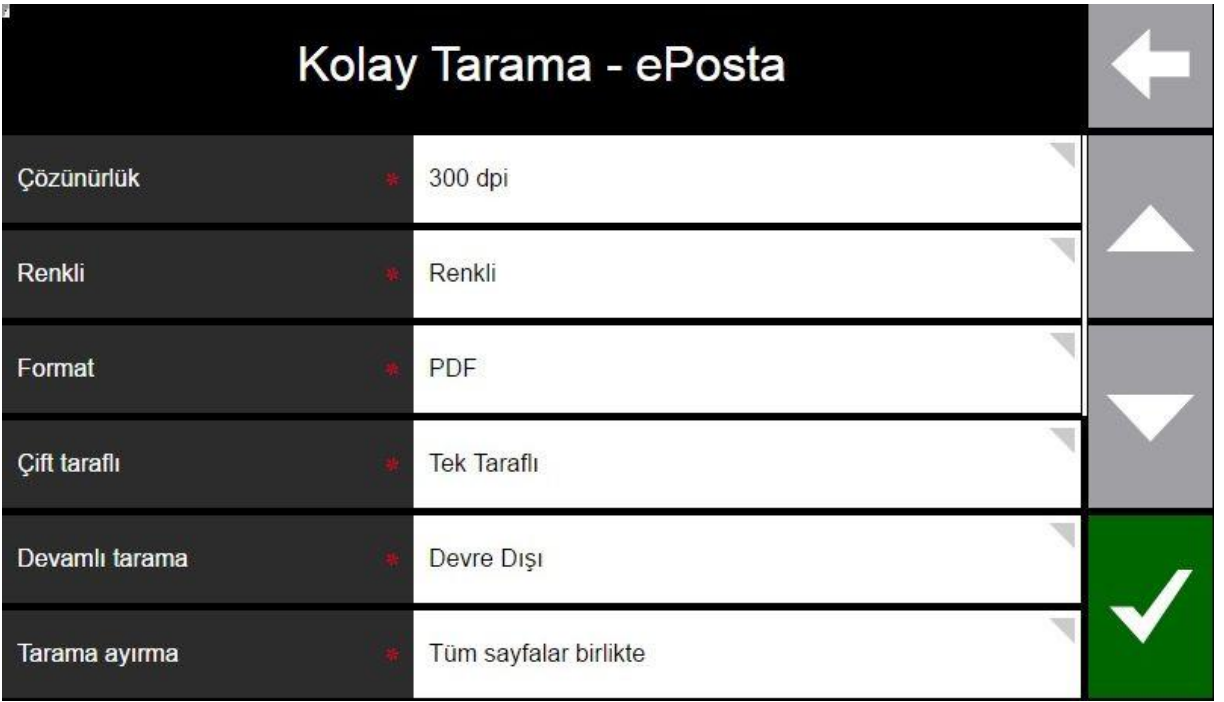

### **e-Posta'ya /Klasöre Tarama Alt Ekranı**

Tercih edilen tarama özelliklerini seçerek sağ alttaki onay butonuna tıklayınız.

- **4- Klasöre Tarama:** Sistemde size tanımlı olan klasörünüze taramak için basınız. Alt ekranı e-posta ile aynıdır.
- **5- Kart Tanıtma:** Kartınız sisteme kayıtlı değilse tanımlamak için basınız.

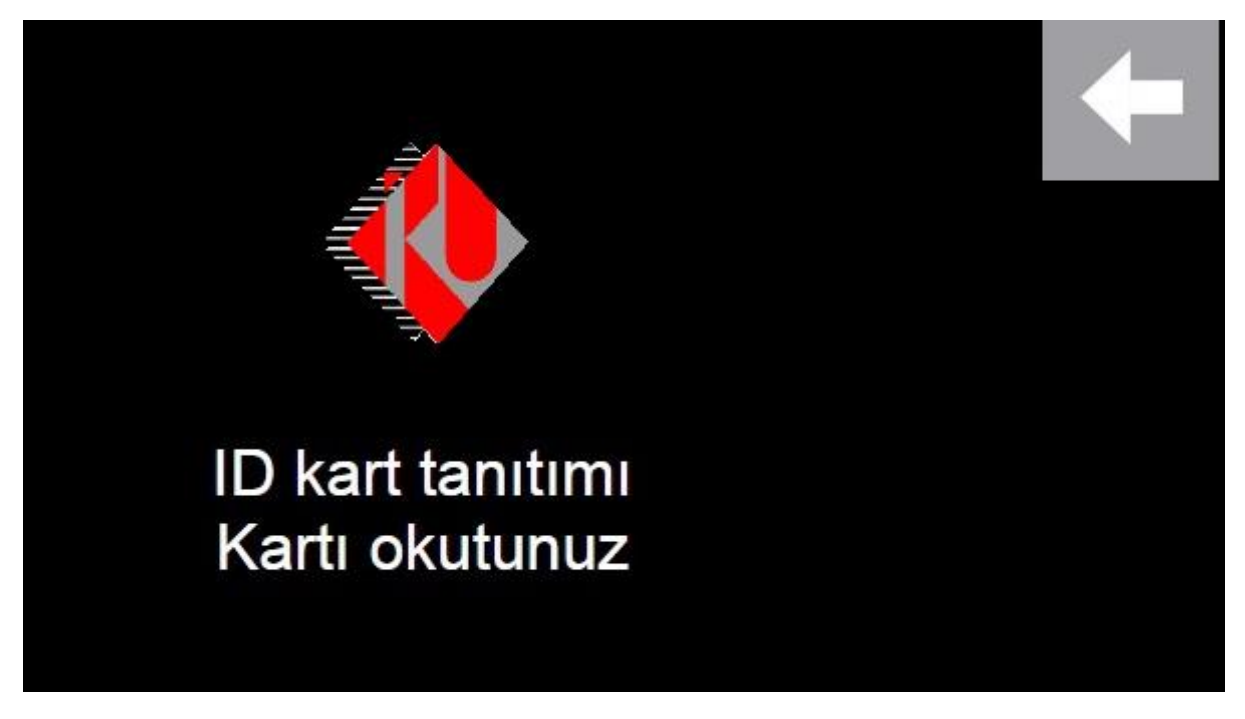

#### **Kart tanıtma Alt Ekranı**

Kartınızı sisteme tanıtmak için okuyucuya yaklaştırınız.

- **6- Panel Fotokopi:** Fotokopi ekranına geçiş için tıklayınız.
- **7- Panel Tarama:** Fotokopi ekranına geçiş için tıklayınız.
- **8- OCR Tarama:** Optik Karakter Tanımlama özelliği ile tarama için tıklayınız.

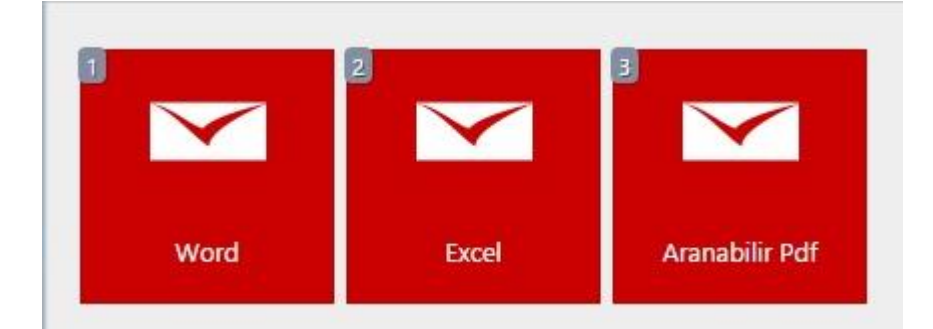

#### **OCR Alt Ekranı**

- 1. Taranan dokümanın **Word** formatına dönüştürülmesi için tıklayınız.
- 2. Taranan dokümanın **Excel** formatına dönüştürülmesi için tıklayınız.
- 3. Taranan dokümanın **Aranabilir PDF** formatına dönüştürülmesi için tıklayınız.